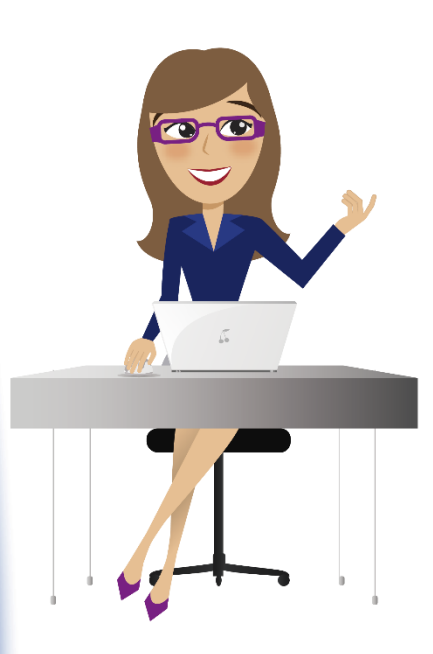

2. Identifica la actividad *Matricula individual,* disponible en la pestaña de búsqueda de tu plataforma educativa

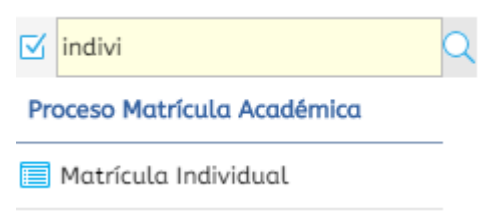

1. Ingresa al sistema académico SINU con tu usuario y contraseña

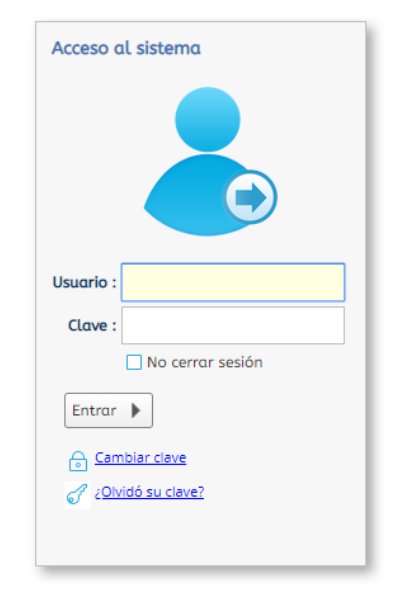

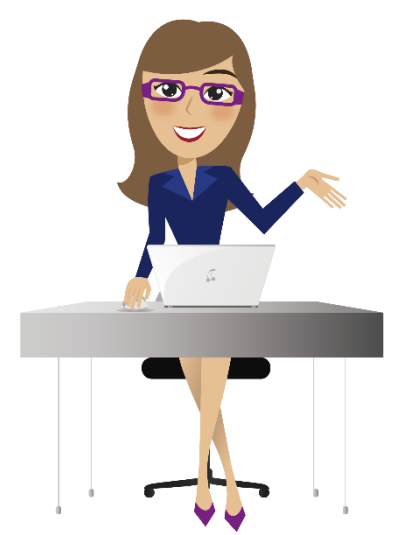

#### 3. Selecciona tu nombre en el periodo vacacional (V192).

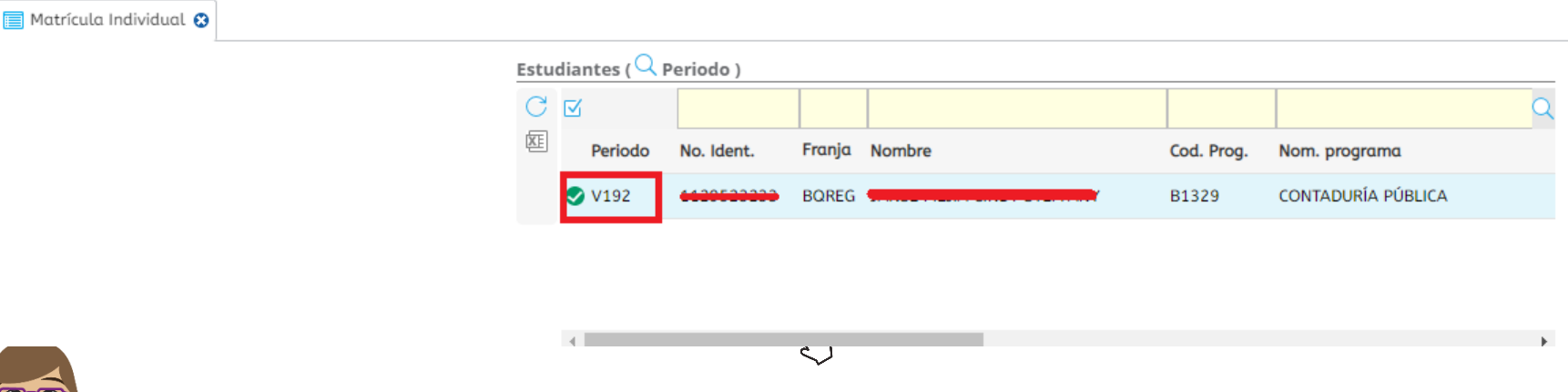

**Nota:** Para que se habilite la opción de matricula debes haber realizado el pago del vacacional. Ten en cuenta que si pagaste en banco, este pago se verá reflejado en 24 horas y deberás ingresar a matricularte después de este lapso de tiempo.

Una vez selecciones tu nombre en el periodo correspondiente se habilitará la opción de matricular las asignaturas.

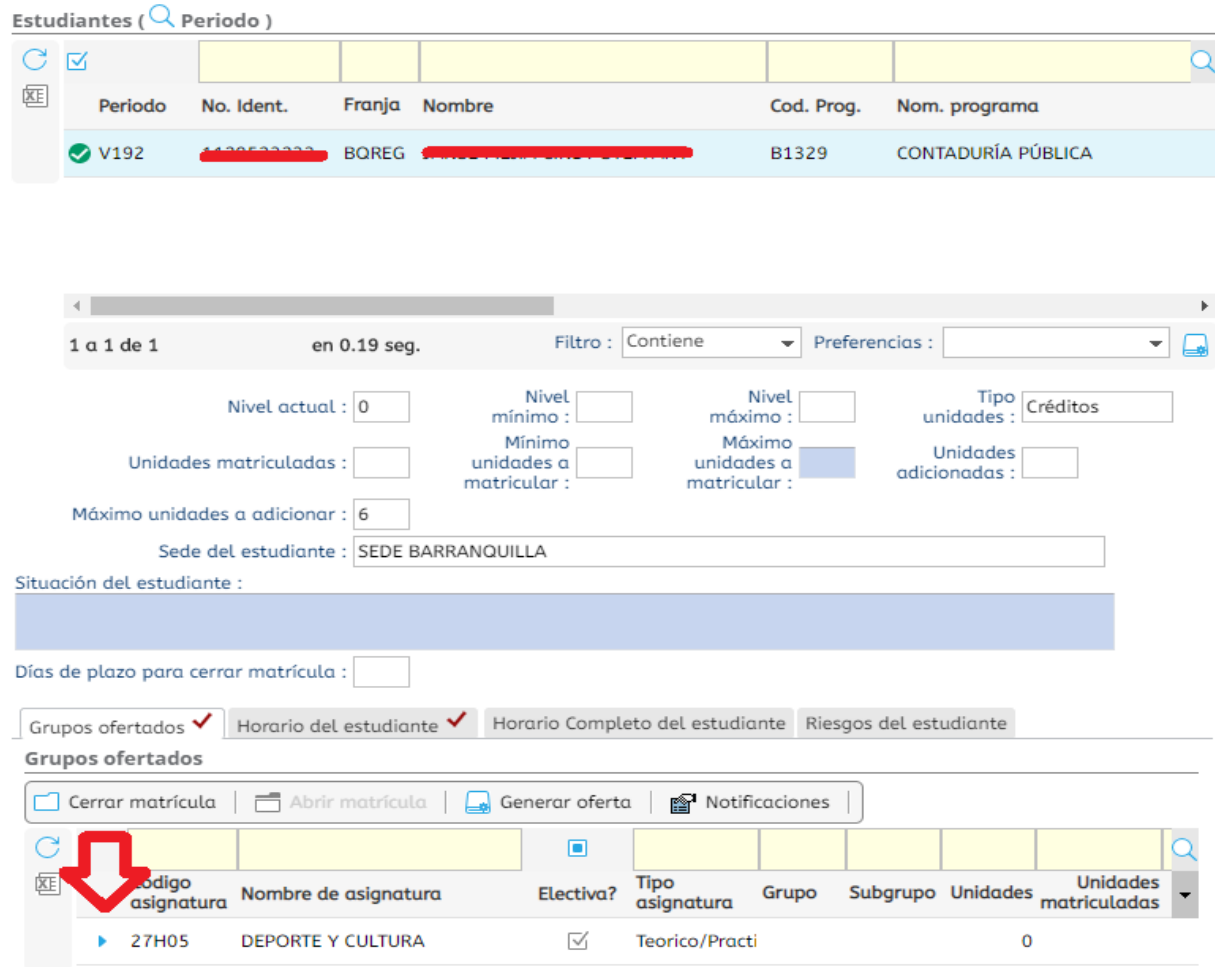

4. Selecciona el grupo que vas a matricular dando click en el check de inscribir.

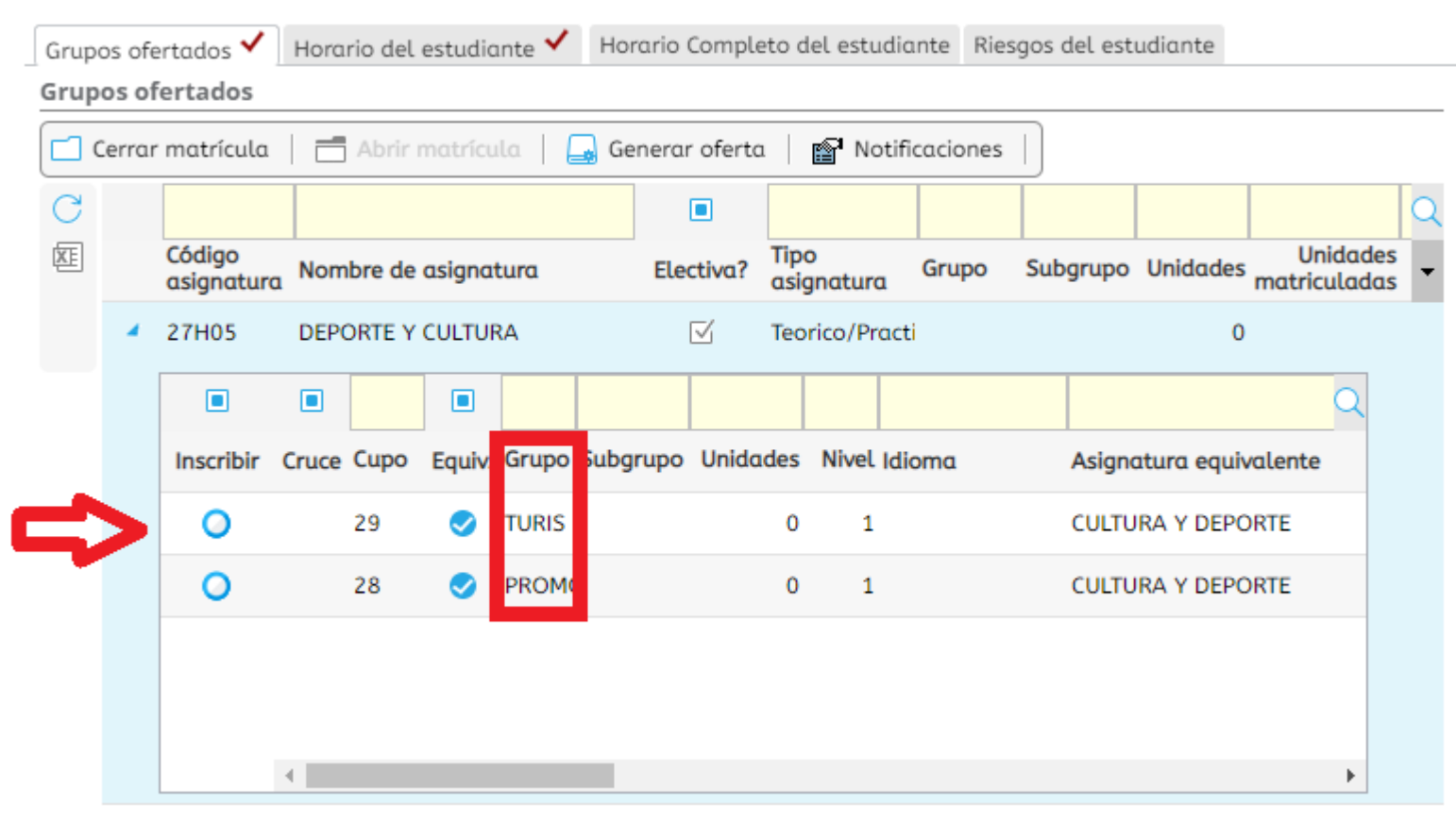

 $\bullet$ 

- Si realizas este proceso de matricula en SINU hasta 2 días antes del inicio del vacacional, la matricula en EVA se hará automáticamente y se verá reflejada el día de inicio del curso.
- Si el día de inicio del curso no ves reflejada tu matricula en EVA, puedes acercarte a virtualidad (Sede cosmos, bloque E, segundo piso) para matricularte en EVA, o puedes enviar un correo electrónico a [anieto@coruniamericana.edu.co](mailto:anieto@coruniamericana.edu.co) y [lmoralesr@coruniamericana.edu.co](mailto:lmoralesr@coruniamericana.edu.co) indicando tu numero de cedula, programa y vacacional matriculado en SINU para que se realice tu matricula en EVA.

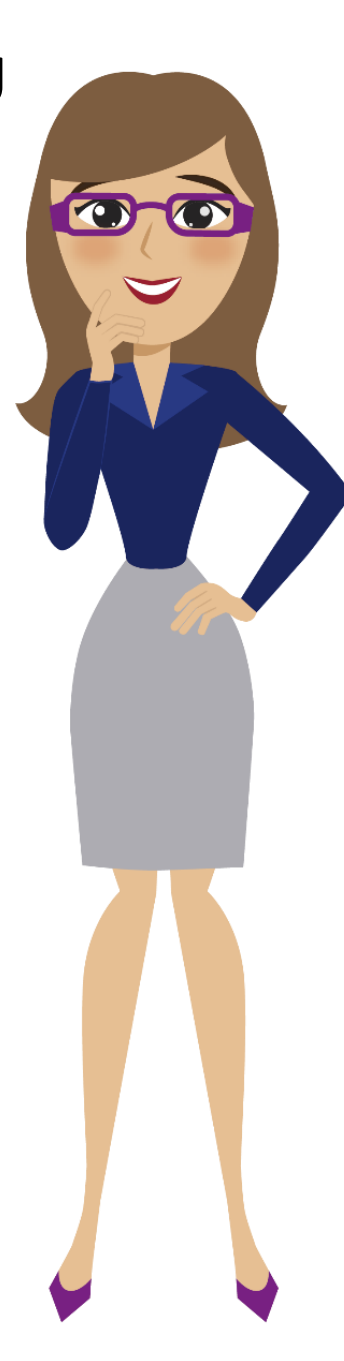